## n01 点数修正の仕方

n01 にて点数入力を間違えてしまった場合

- LLテスト ダブルス1 (2 Leg先取)  $(0) 0 - 0 (0)$ テストチーム2 \* テストチーム 100 301 6 60 381 100  $\blacktriangleright$  201 9 201 381 Exit
- 例:3 ラウンド目(7~9 ダーツ)の点数が60なのに100で入力してしまった
- 上記の場合カーソルが相手にあります。
- まず相手に点数を修正したい旨を伝え、相手に3ラウンド目(7~9 ダーツ)を通常通り投げて もらいます

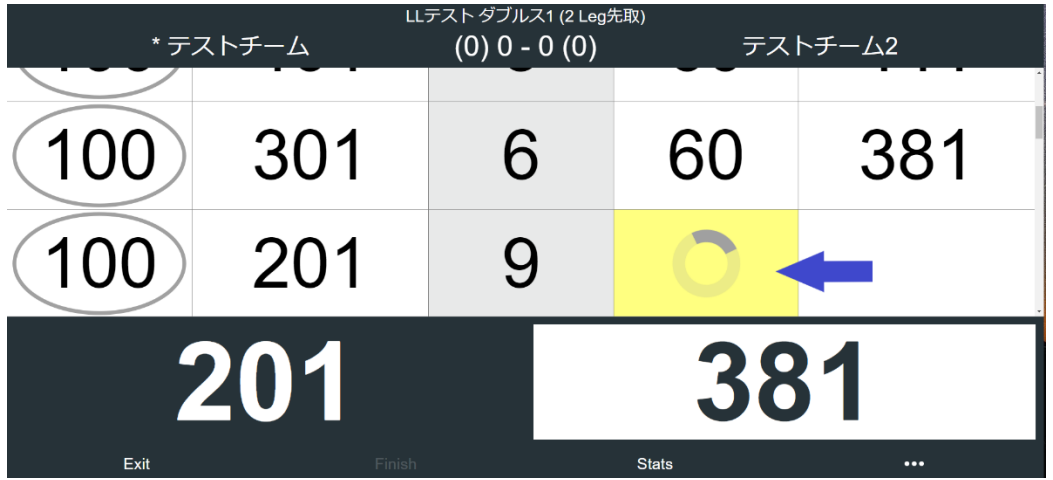

相手が投げて点数入力をしてもらいます。

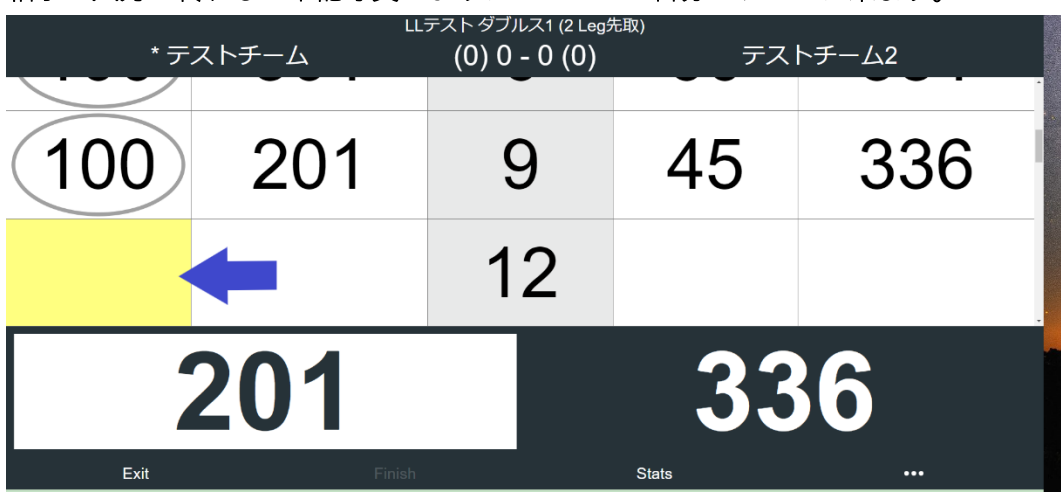

相手の入力が終わると下記写真のようにカーソルが自分のチームに来ます。

カーソルが自分のチームに来たら

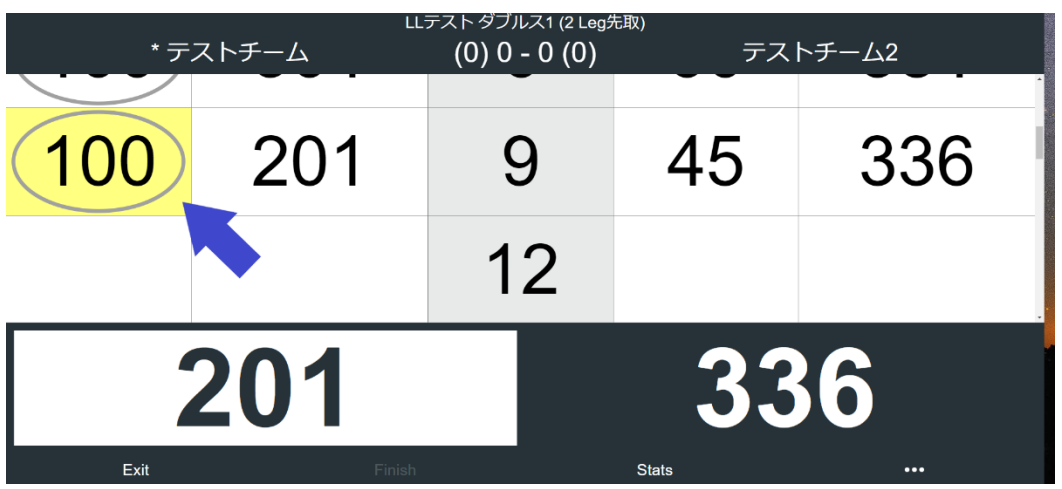

PC の場合

上矢印で 3 ラウンド目(7~9 ダーツ)の点数に戻るか、マウスで 3 ラウンド目の点数をクリッ クし 3 ラウンド目(7~9 ダーツ)の点数に戻り正しい点数を入力する。

スマホ・タブレットの場合 マウスで 3 ラウンド目(7~9 ダーツ)の誤った点数をタッチし 3 ラウンド目(7~9 ダーツ)の 点数に戻り正しい点数を入力する。

修正が終わったら

| *テストチーム        |     |    | LLテスト ダブルス1 (2 Leg先取)<br>$(0)$ 0 - 0 $(0)$<br>テストチーム2 |              |                         |
|----------------|-----|----|-------------------------------------------------------|--------------|-------------------------|
|                | 201 |    |                                                       | 45           | 336                     |
|                |     | 12 |                                                       |              |                         |
| 201            |     |    | 336                                                   |              |                         |
| Exit<br>Finish |     |    |                                                       | <b>Stats</b> | $\bullet\bullet\bullet$ |

I

上記のように正しい点数を入力したら黄色いカーソルをしたに降ろし

ゲームを再開する。

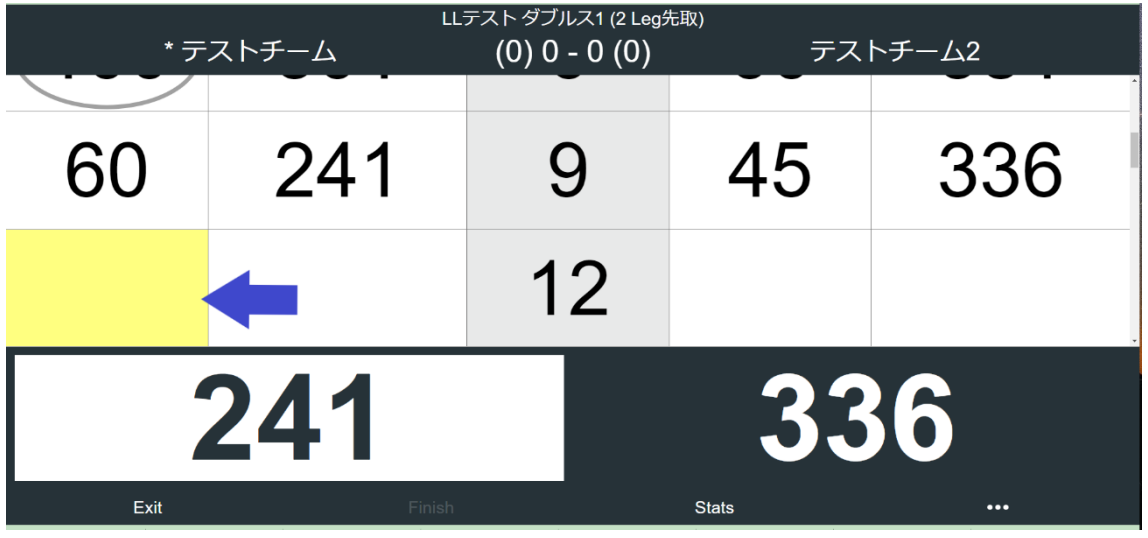

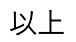